<mark>ú</mark>de<br>istério da Saúde

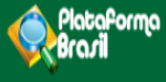

# ABA ALTERAR **MEUS DADOS**

**Plataforma Brasil**  Versão 3.0

### **Histórico de Revisão do Manual**

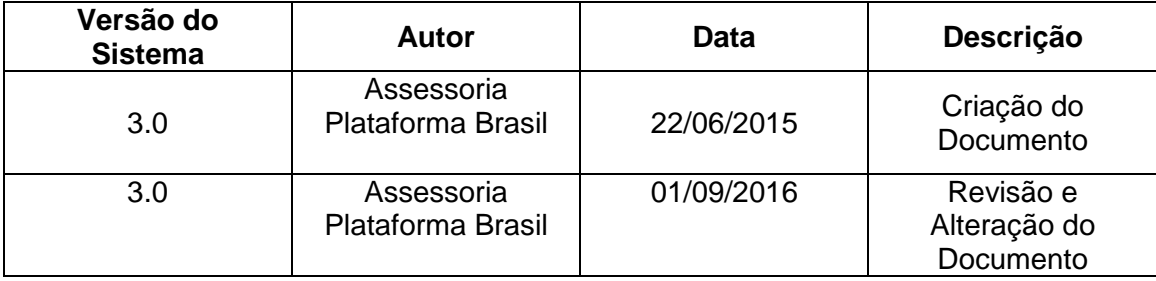

**OBS:** Para sugestões, a fim de aprimorar os manuais de orientação do sistema Plataforma Brasil, favor enviar e-mail para: <u>plataformabrasil@saude.gov.br</u>

## **Sumário**

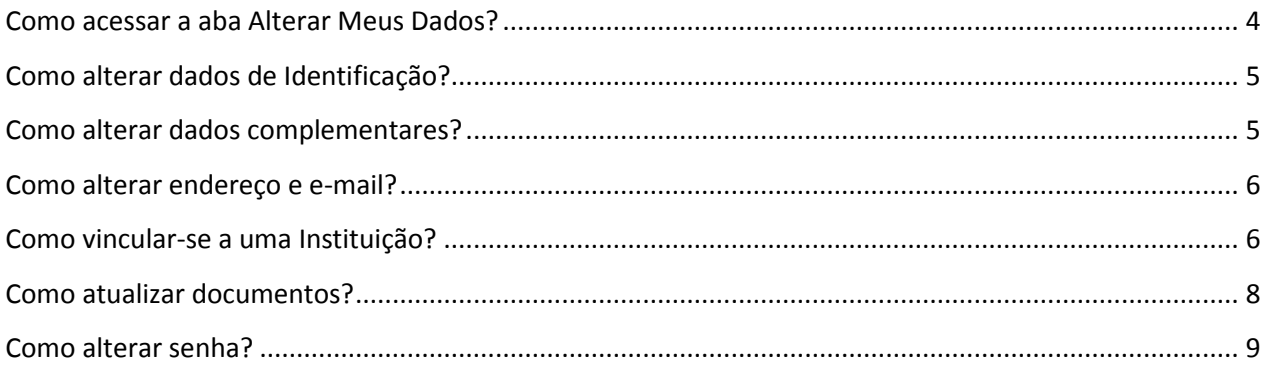

#### <span id="page-3-0"></span>**Como acessar a aba Alterar Meus Dados?**

1. Acessar a URL – [http://www.saude.gov.br/plataformabrasil;](http://www.saude.gov.br/plataformabrasil)

2. Se usuário novo, acessar o link <Cadastre-se> e seguir o trâmite de Cadastro de Usuário (consultar manual na Central de Suporte);

3. Se já for cadastrado, insira <E-mail> e <Senha> e clique em <Login>;

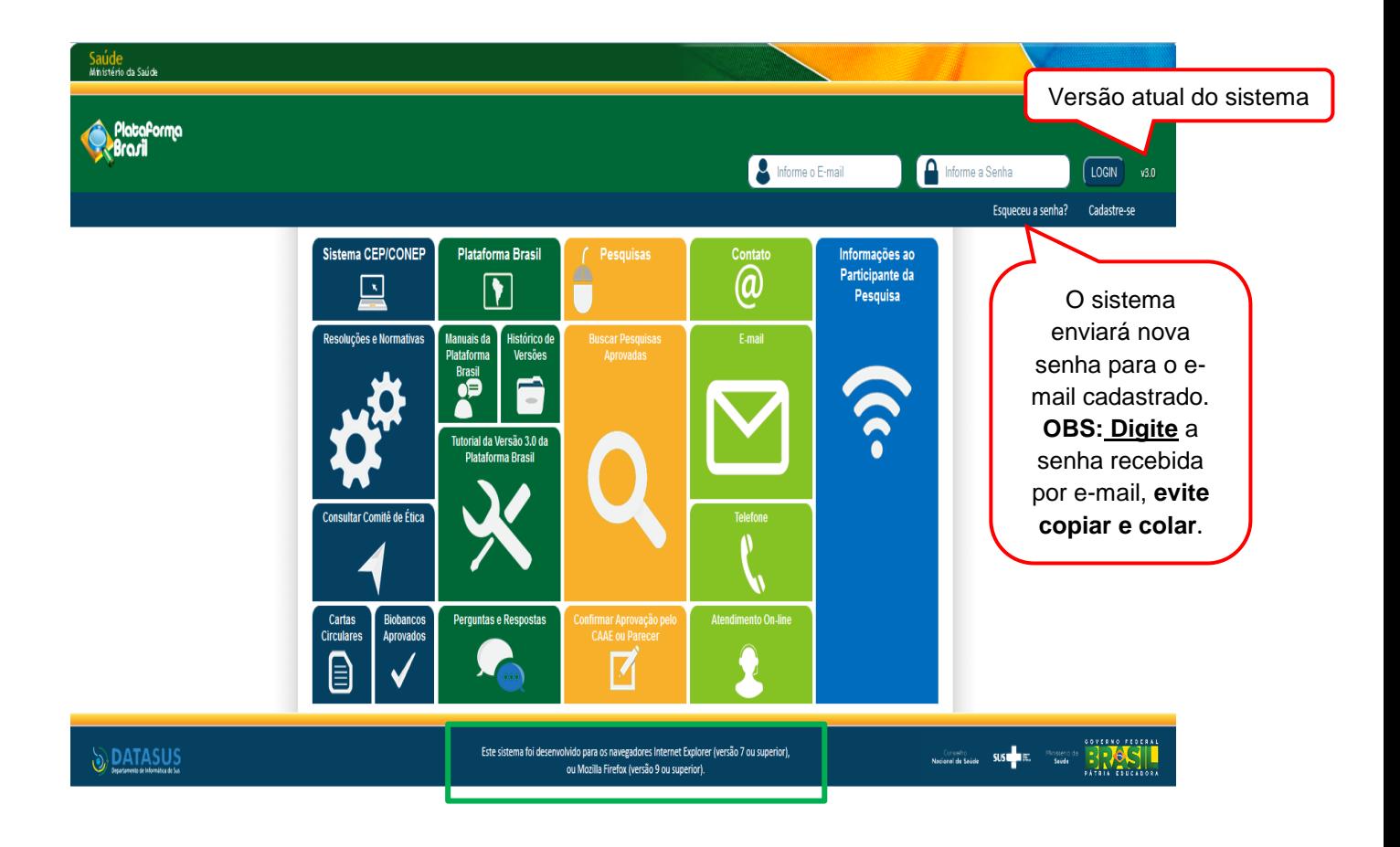

4. Ao entrar no sistema, selecione a aba "ALTERAR MEUS DADOS" sinalizada pela seta abaixo:

<span id="page-3-1"></span>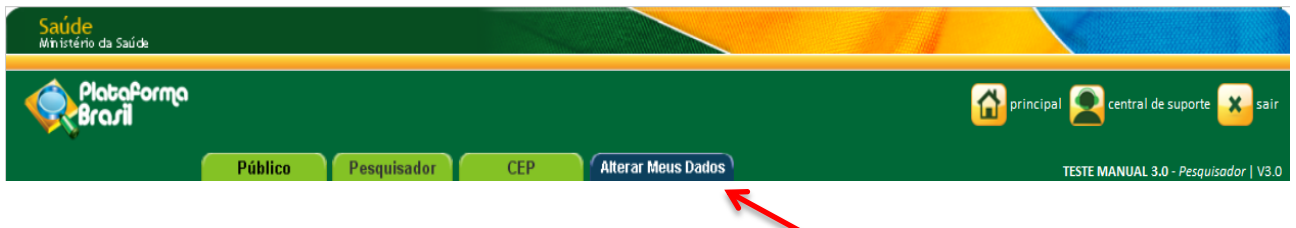

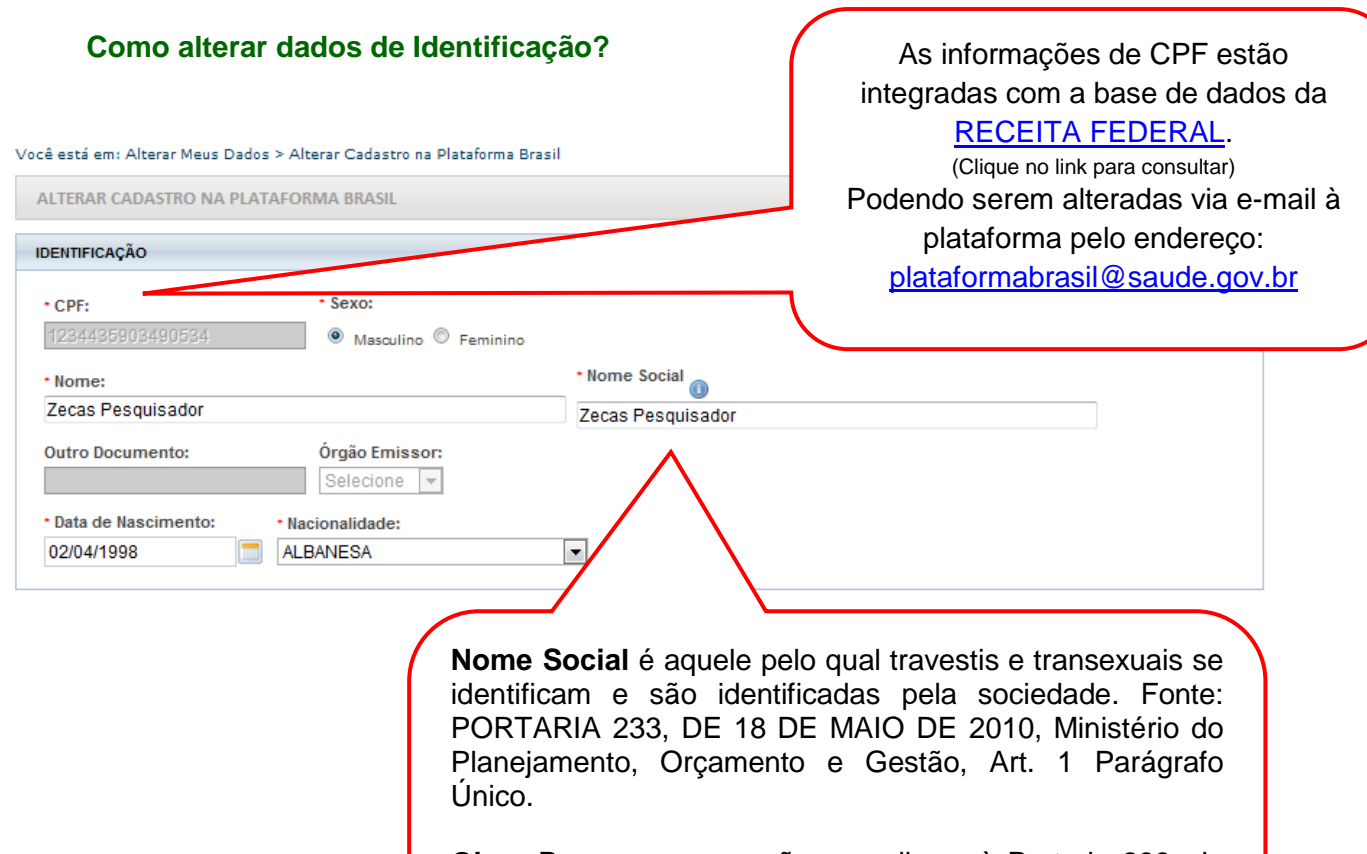

**Obs.:** Para casos que não se aplicam à Portaria 233, de 18 de maio de 2010, **favor manter o NOME COMPLETO**, **pois é pelo <Nome Social> que o usuário é localizado no sistema.**

#### **Como alterar dados complementares?**

<span id="page-4-0"></span>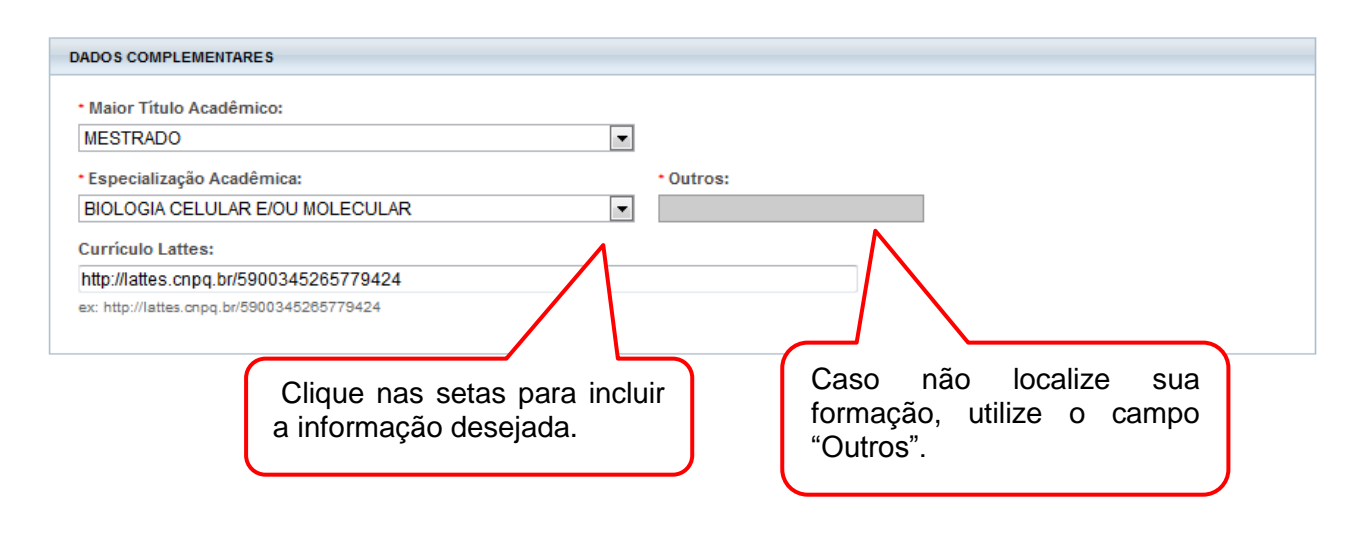

#### **Como alterar endereço e e-mail?**

<span id="page-5-0"></span>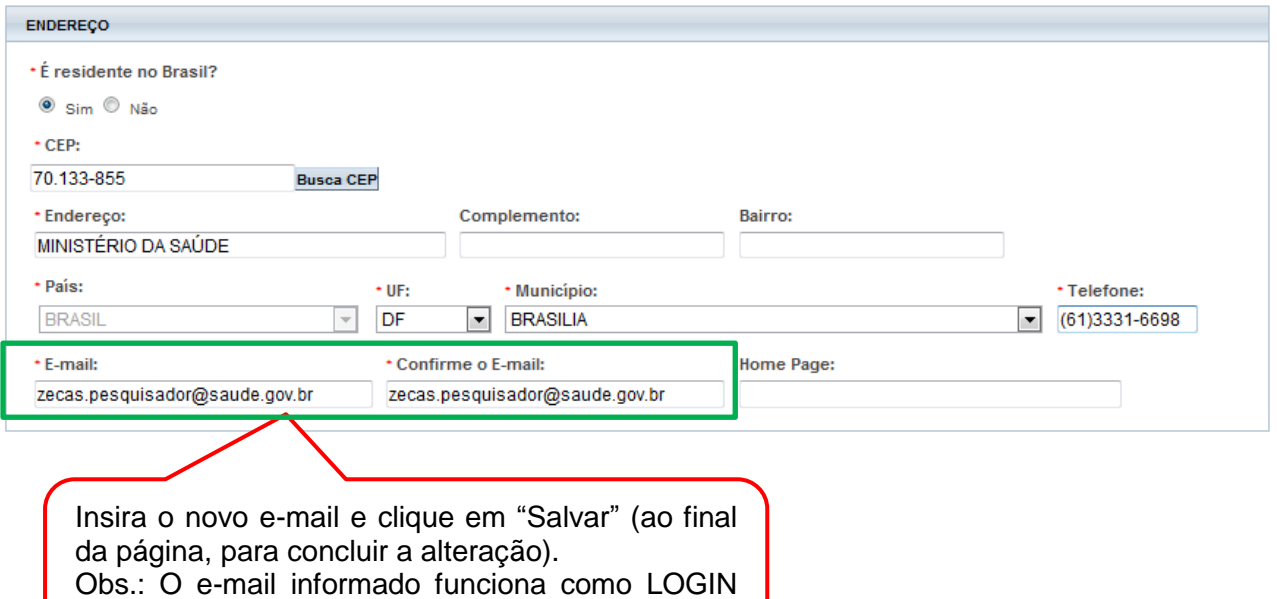

#### **Como vincular-se a uma Instituição?**

no sistema.

<span id="page-5-1"></span>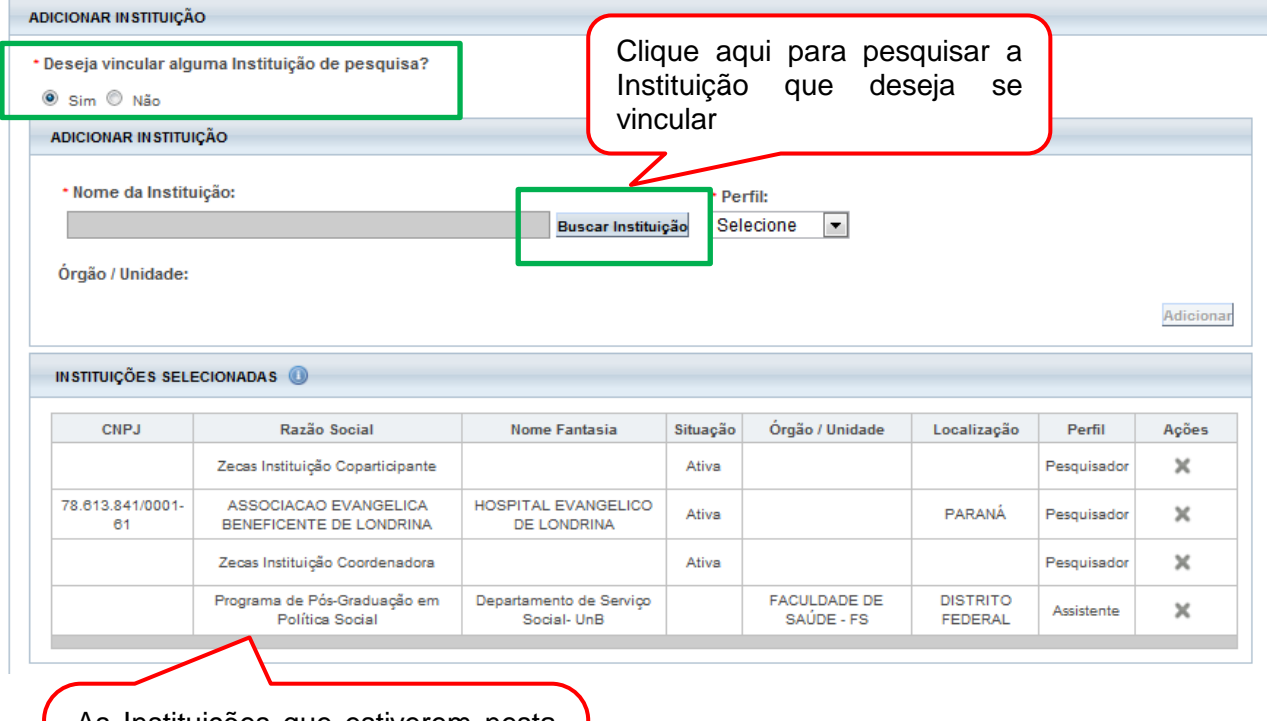

As Instituições que estiverem nesta lista serão visualizadas no campo Instituição Proponente, na etapa 1 da submissão do projeto de pesquisa.

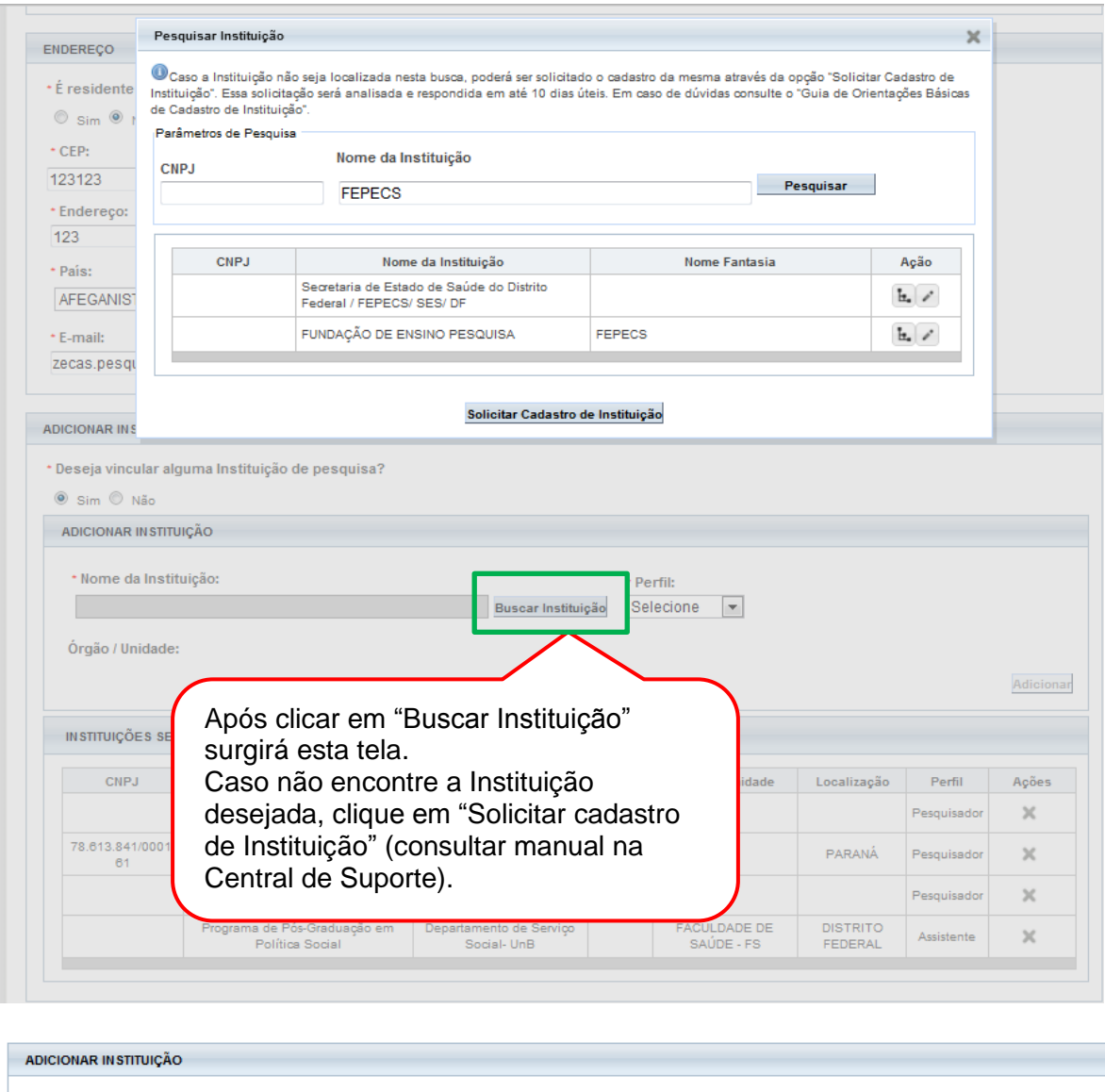

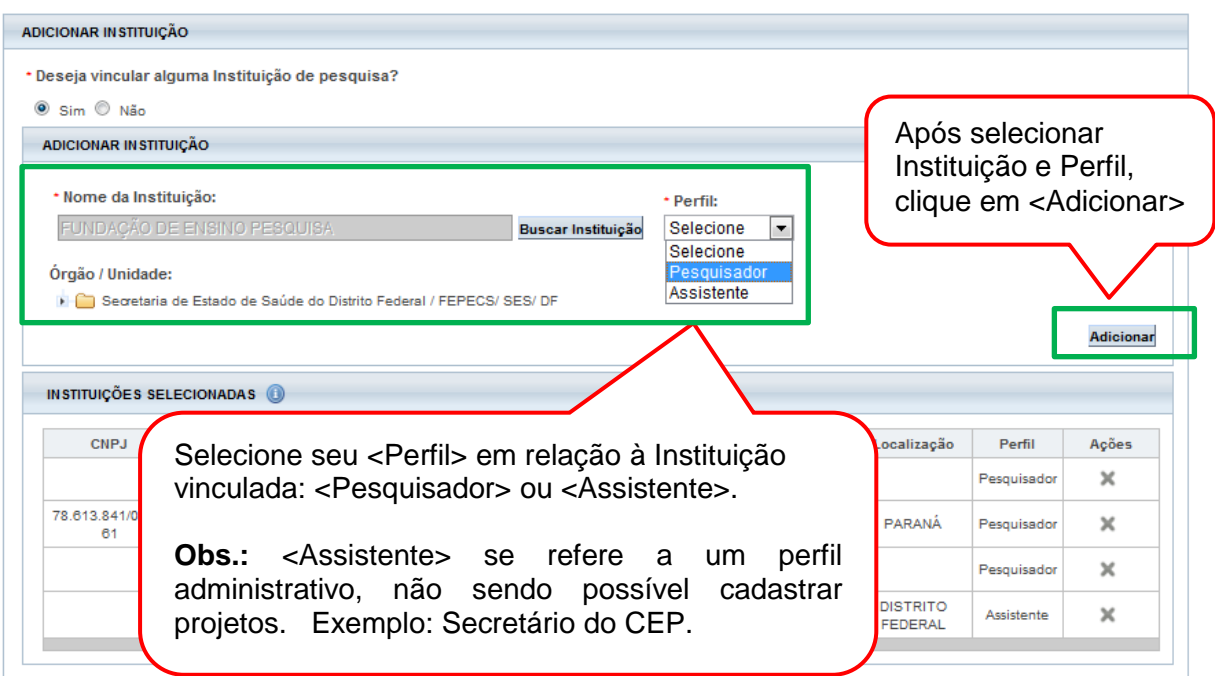

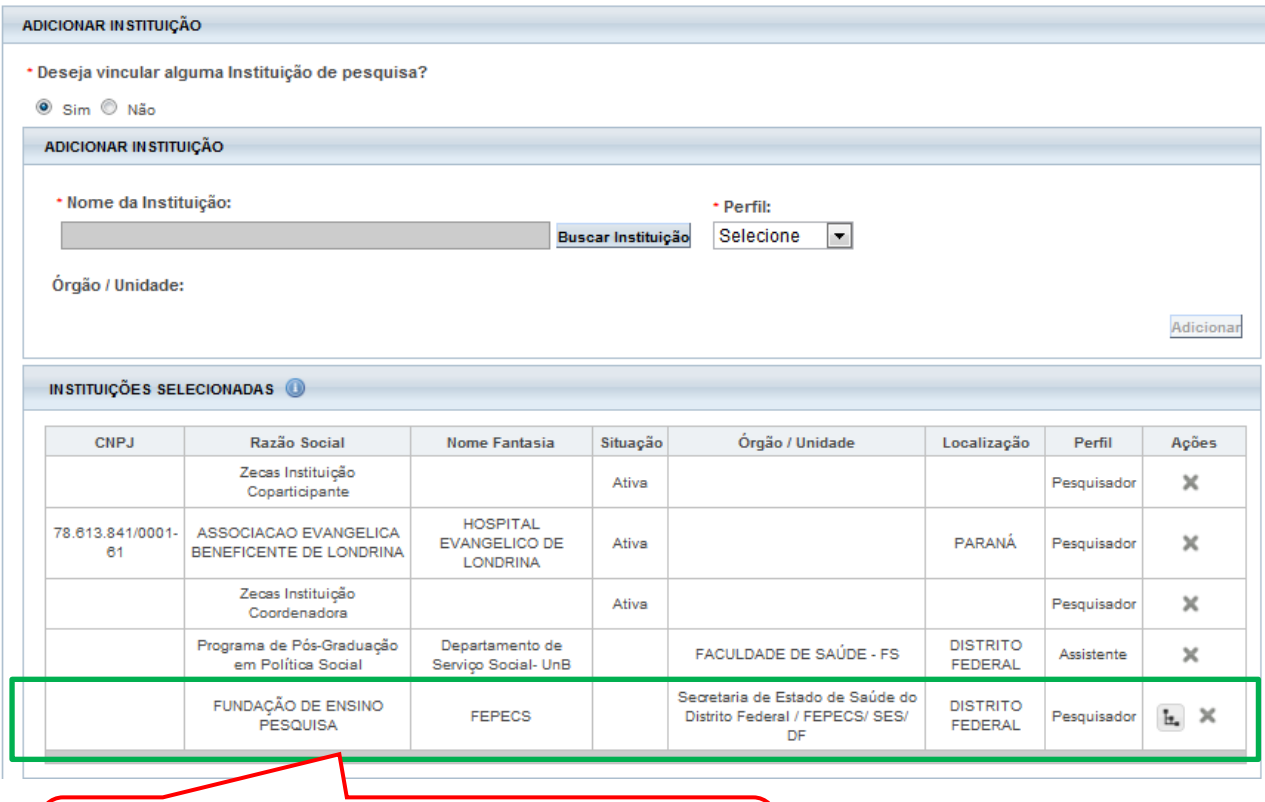

A Instituição será inserida ao final da lista de Instituições. Clique em "Salvar" (ao final da página) para concluir a alteração.

#### **Como atualizar documentos?**

<span id="page-7-0"></span>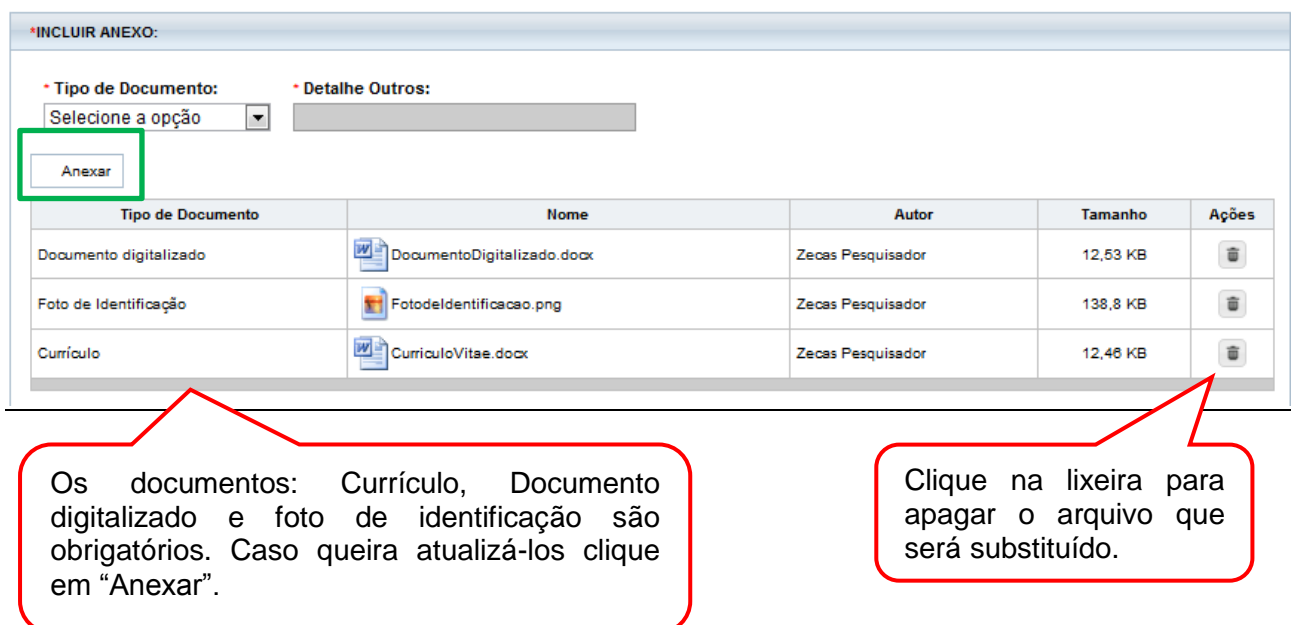

#### **Como alterar senha?**

<span id="page-8-0"></span>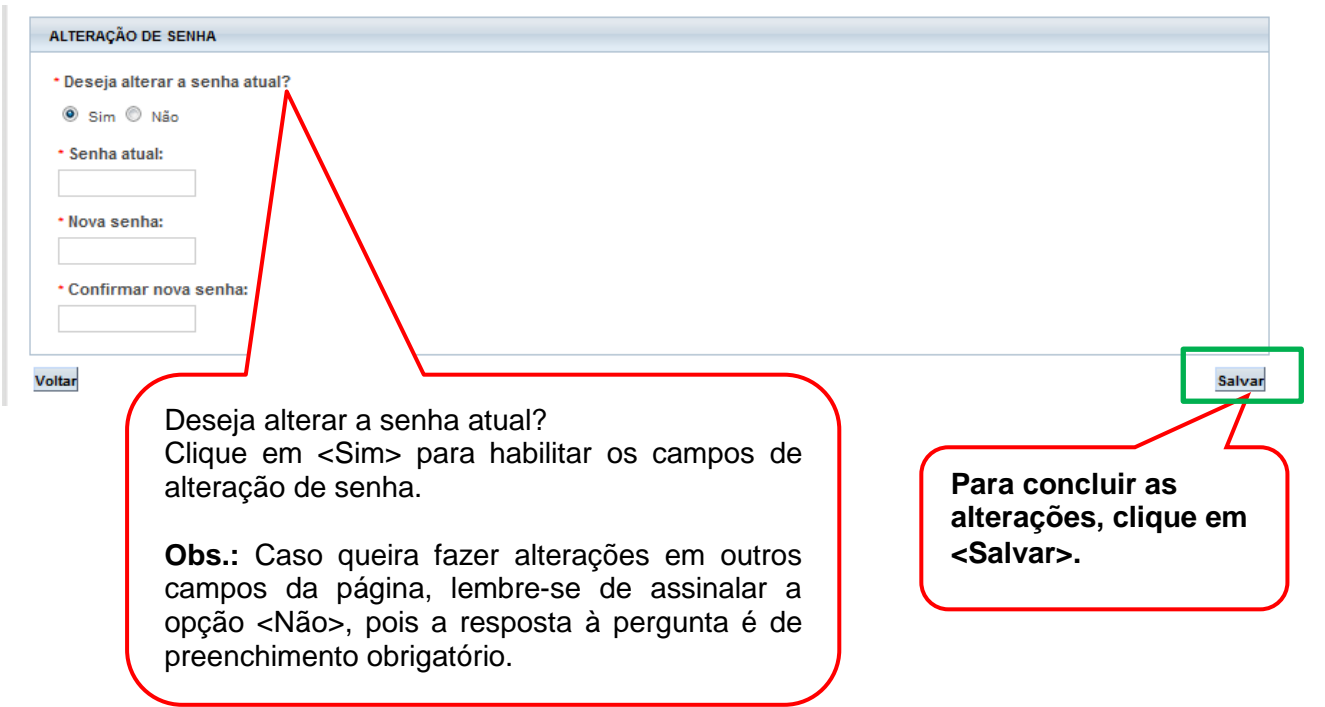

Atenciosamente,

**Assessoria Plataforma Brasil.**